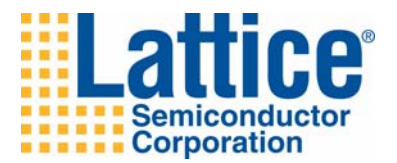

# Lattice Diamond 1.4 Installation Notice

Linux

Lattice Semiconductor Corporation 5555 NE Moore Court Hillsboro, OR 97124 (503) 268-8001

December 2011

#### **Copyright**

Copyright © 2011 Lattice Semiconductor Corporation.

This document may not, in whole or part, be copied, photocopied, reproduced, translated, or reduced to any electronic medium or machinereadable form without prior written consent from Lattice Semiconductor Corporation.

#### **Trademarks**

Lattice Semiconductor Corporation, L Lattice Semiconductor Corporation (logo), L (stylized), L (design), Lattice (design), LSC, CleanClock,  $E^2$ CMOS, Extreme Performance, FlashBAK, FlexiClock, flexiFlash, flexiMAC, flexiPCS, FreedomChip, GAL, GDX, Generic Array Logic, HDL Explorer, IPexpress, ISP, ispATE, ispClock, ispDOWNLOAD, ispGAL, ispGDS, ispGDX, ispGDXV, ispGDX2, ispGENERATOR, ispJTAG, ispLEVER, ispLeverCORE, ispLSI, ispMACH, ispPAC, ispTRACY, ispTURBO, ispVIRTUAL MACHINE, ispVM, ispXP, ispXPGA, ispXPLD, Lattice Diamond, LatticeCORE, LatticeEC, LatticeECP, LatticeECP-DSP, LatticeECP2, LatticeECP2M, LatticeECP3, LatticeMico8, LatticeMico32, LatticeSC, LatticeSCM, LatticeXP, LatticeXP2, MACH, MachXO, MachXO2, MACO, ORCA, PAC, PAC-Designer, PAL, Performance Analyst, Platform Manager, ProcessorPM, PURESPEED, Reveal, Silicon Forest, Speedlocked, Speed Locking, SuperBIG, SuperCOOL, SuperFAST, SuperWIDE, sysCLOCK, sysCONFIG, sysDSP, sysHSI, sysI/O, sysMEM, The Simple Machine for Complex Design, TransFR, UltraMOS, and specific product designations are either registered trademarks or trademarks of Lattice Semiconductor Corporation or its subsidiaries in the United States and/or other countries. ISP, Bringing the Best Together, and More of the Best are service marks of Lattice Semiconductor Corporation.

Other product names used in this publication are for identification purposes only and may be trademarks of their respective companies.

# **Type Conventions Used in This Document**

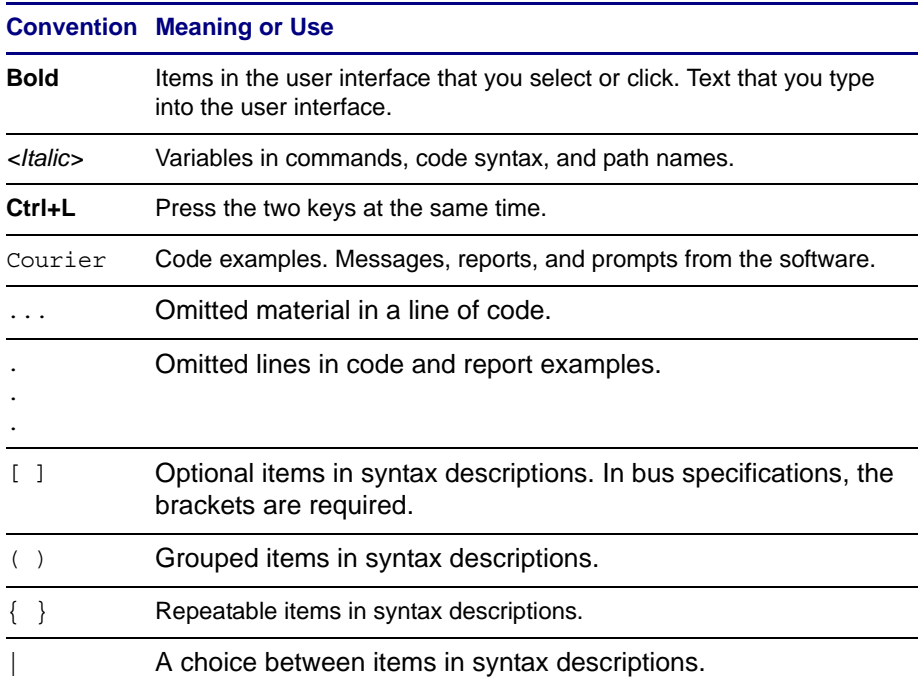

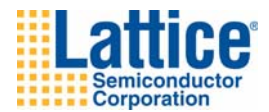

# **Contents**

#### **[Installing Diamond Tools 1](#page-6-0)**

[System Requirements](#page-6-1) **1** [Memory Requirements](#page-7-0) **2** [Required Support Libraries](#page-8-0) **3** [Contacting Technical Support](#page-11-0) **6** [Installer Contents](#page-11-1) **6** [Diamond Installed Directory Structure](#page-12-0) **7** [Installing Lattice Diamond](#page-13-0) **8** [Installing Stand-Alone Reveal Analyzer](#page-14-0) **9** [Installing Stand-Alone Programmer](#page-15-0) **10** [Installing and Configuring USB Cable and Parallel Cable](#page-16-0) **11** [Licensing Lattice Diamond](#page-23-0) **18** [Obtaining a License](#page-23-1) **18** [Editing the License File](#page-24-0) **19** [Starting the License Manager](#page-24-1) **19** [Stopping the License Manager](#page-25-0) **20** [Setting Up a Floating License on Linux](#page-25-1) **20** [Running the Lattice Diamond GUI](#page-25-2) **20** [Using the Examples Directory](#page-26-0) **21** [Finding the Installation History](#page-26-1) **21** [Running Lattice Diamond from the Command Line](#page-27-0) **22** [Running Standalone Tcl Console](#page-27-1) **22**

[Running Using CSH or Bash Interpreters](#page-27-2) **22** [Running Synplify Pro for Lattice](#page-27-3) **22** [Running Stand-Alone Reveal Analyzer](#page-28-0) **23** [Running Stand-Alone Programmer](#page-28-1) **23** [Running ispVM System](#page-28-2) **23** [Setting Environment Variables \(C Shell\)](#page-28-3) **23** [Setting Environment Variables \(BASH\)](#page-29-0) **24** [Invoking ispVM System](#page-30-0) **25** [Running Multiple Versions of Lattice Software](#page-30-1) **25** [Updating Lattice Diamond](#page-30-2) **25** [Running the UPDATE Tool](#page-31-0) **26** [Changing the Automatic Checking Settings](#page-31-1) **26** [Changing the Network Setting](#page-32-0) **27** [Downloading and Installing Software Updates](#page-33-0) **28**

#### **[Installing LatticeMico Development Tools 29](#page-34-0)**

[System and Software Requirements](#page-34-1) **29** [System Requirements](#page-34-2) **29** [Software Requirements](#page-34-3) **29** [Additional Notes for Linux](#page-35-0) **30** [Installing LatticeMico Within Diamond Software](#page-36-0) **31** [Installing LatticeMico as a Standalone Tool](#page-37-0) **32**

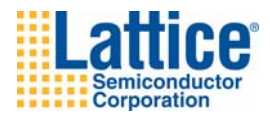

# 1

# <span id="page-6-0"></span>Installing Diamond Tools

This document provides installation instructions for the Lattice Diamond<sup>®</sup> Linux software.

Diamond supports LatticeEC™, LatticeECP™, LatticeECP2™, LatticeECP2M™, LatticeECP3™, LatticeSC™, LatticeSCM™, LatticeXP™, LatticeXP2™, MachXO™, MachXO2™, and Platform Manager™ designs.

#### **Note**

The available devices vary depending on the type of license.

# <span id="page-6-1"></span>**System Requirements**

The following are the basic system requirements for Lattice Diamond on Linux:

◆ Intel Pentium or Pentium-compatible PC, or AMD Opteron system support

For Programmer and ispVM System, it contains a 32-bit driver to support the 32-bit system only.

◆ Red Hat Enterprise Linux version 4.X or 5.X, or Novell SUSE Linux Enterprise 10 SP1 or 11 operating system

The host operating system can be either 32-bit or 64-bit. Diamond is a 32 bit application requiring 32-bit support libraries in order run on a 64-bit host operating system.

- ◆ Approximately 5.75 GB free disk space
- ◆ Network adapter and network connectivity

#### **Note**

A floating license requires access to the license server, so both a network adapter and connectivity are required.

- $\triangleleft$  1024 x 768 graphics display
- ◆ JScript-capable Web browser
- ◆ Adobe Acrobat Reader, or equivalent PDF reader

# <span id="page-7-0"></span>**Memory Requirements**

Table 1 lists the minimum memory requirements and recommended memory for all the Lattice Semiconductor FPGA families.

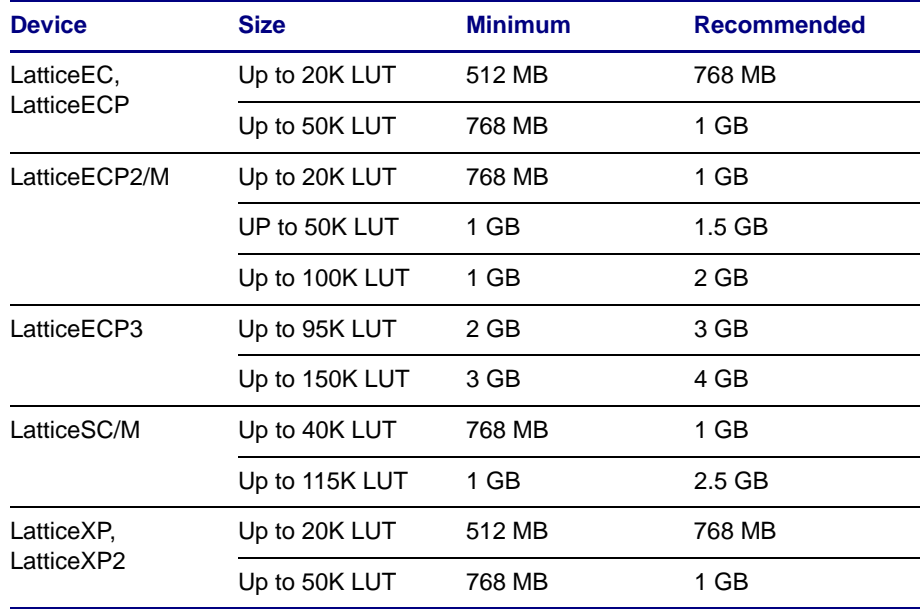

#### **Table 1: Recommended Memory for Linux**

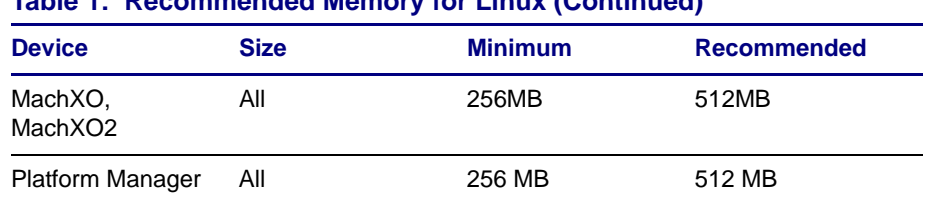

#### **Table 1: Recommended Memory for Linux (Continued)**

# <span id="page-8-0"></span>**Required Support Libraries**

Diamond is packaged in Red Hat Package Manager format (RPM). Users must download and install specific operating system PERL RPMs. The exact file names are dependent upon the user's operating system. For example:

perl-XML-Parser perl-XML-RegExp perl-XML-DOM

In order to install Diamond, several support libraries must be acquired from the operating system vendor's repository. See the following tables.

#### **Note**

It is the responsibility of the person installing the software to ensure that all of the required libraries are present.

#### **Table 2: Diamond Base**

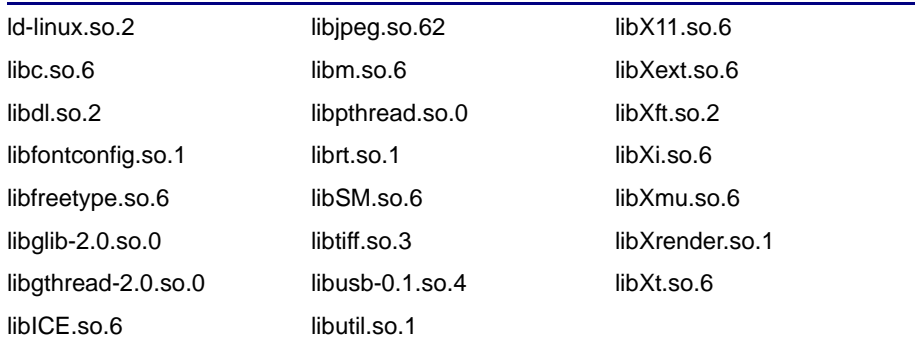

#### **Table 3: Diamond Encryption (Optional)**

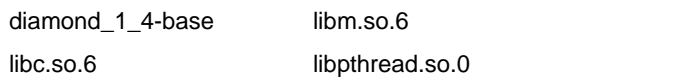

#### **Note**

If some required LatticeMico System support libraries are missing, you may receive the following error message:

An SWT error has occurred. You are recommended to exit the workbench. Subsequent errors may happen and may terminate the workbench without warning. See the .log file for more details. Do you want to exit the workbench?

Ensure that the LatticeMico System support libraries listed in [Table 4](#page-9-0) are installed if this error is displayed.

#### <span id="page-9-0"></span>**Table 4: LatticeMico System**

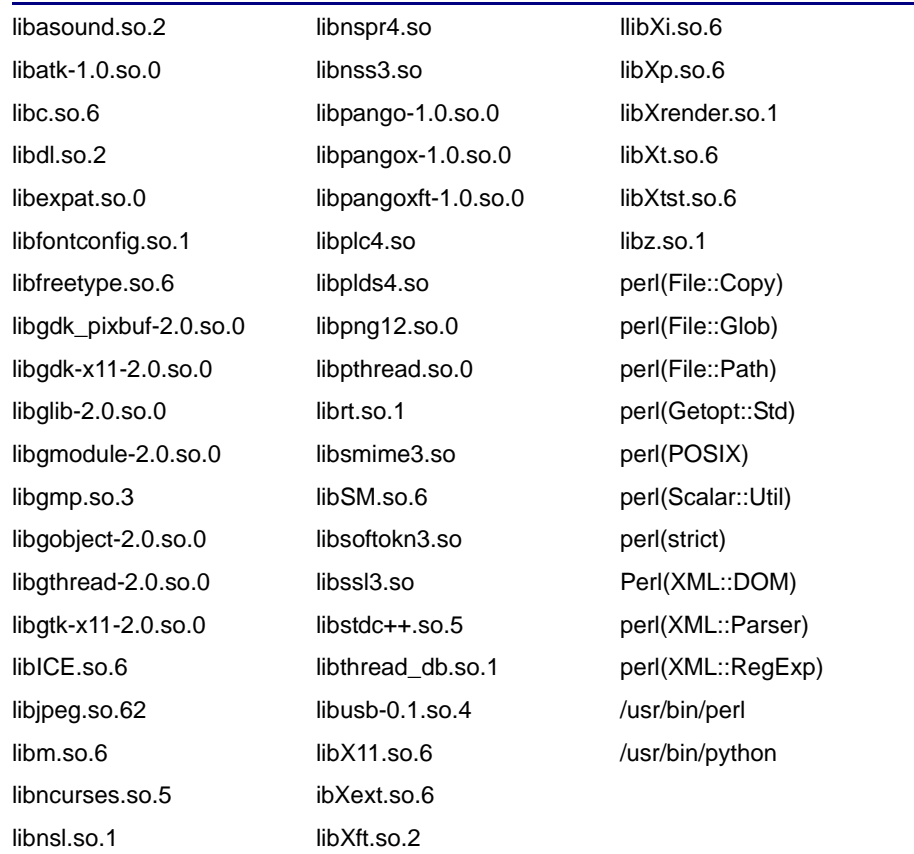

#### **Table 5: Diamond Programmer Stand-Alone**

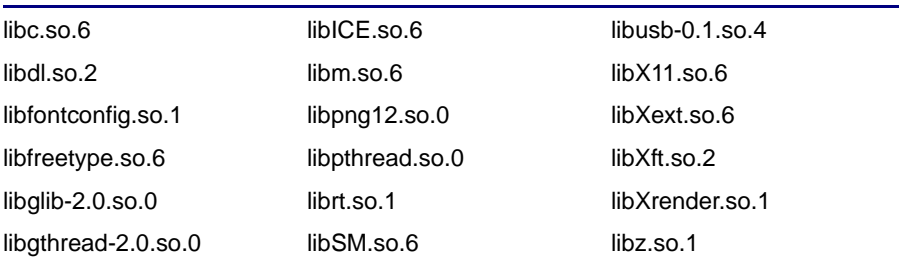

#### **Table 6: Diamond Programmer Encryption (Optional)**

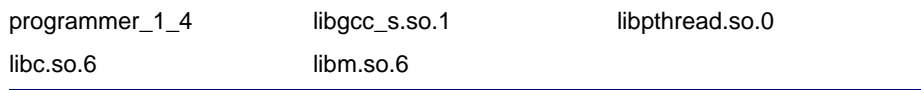

#### **Table 7: Reveal Analyzer Stand-Alone**

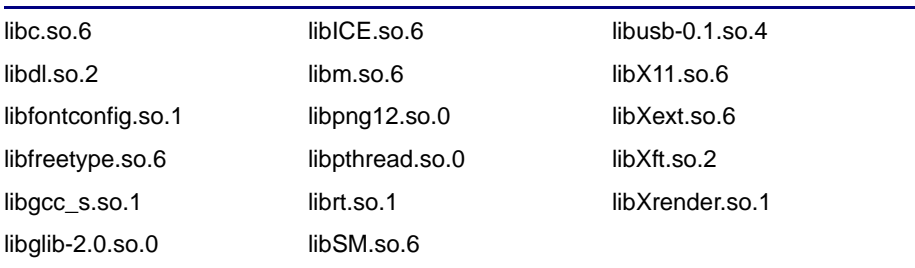

# <span id="page-11-0"></span>**Contacting Technical Support**

**FAQs** The first place to look. The [Lattice FAQs](http://www.latticesemi.com/support/faqs/index.cfm) (frequently asked questions) provide solutions to questions that many of our customers have already asked. Lattice Applications Engineers are continuously adding to the FAQs.

**Online Forums** [Lattice Forums](http://www.latticesemi.com/support/forums.cfm) contain a wealth of knowledge and are actively monitored by Lattice Applications Engineers.

**Telephone Support Hotline** Receive direct technical support for all Lattice products by calling Lattice Applications from 5:30 a.m. to 6 p.m. Pacific Time.

- For USA & Canada: 1-800-LATTICE (528-8423)
- For other locations: +1 503 268 8001

In Asia, call Lattice Applications from 8:30 a.m. to 5:30 p.m. Beijing Time (CST), +0800 UTC. Chinese and English language only.

For Asia: +86 21 52989090

#### **E-mail Support**

- [techsupport@latticesemi.com](mailto:techsupport@latticesemi.com)
- [techsupport-asia@latticesemi.com](mailto:techsupport-asia@latticesemi.com)

**For Local Support** Contact your nearest [Lattice Sales Office](http://www.latticesemi.com/sales/index.cfm).

# <span id="page-11-1"></span>**Installer Contents**

The Lattice Diamond RPM installation packages are available for download from the Lattice Semiconductor Web site.

The following describes the contents of the Lattice Diamond installer.

- ◆ The Lattice Diamond "base" RPM installs Lattice Diamond and Synplify Pro for Lattice. See ["Installing Lattice Diamond" on page 8](#page-13-0) for more information.
- ◆ The Reveal installation file (.rpm) installs the stand-alone Reveal Analyzer. It is not necessary to install this package if the Diamond Base RPM is installed. See ["Installing Stand-Alone Reveal Analyzer" on page 9](#page-14-0) for more information.
- The Programmer installation file (.rpm) installs the stand-alone Diamond Programmer. It is not necessary to install this package if the Diamond

Base RPM is installed. See ["Installing Stand-Alone Programmer" on](#page-15-0)  [page 10](#page-15-0) for more information.

- The LatticeMico installation file (.rpm) installs LatticeMico Development Tools and GNU-based Compiler Tools. See ["Installing LatticeMico](#page-34-4)  [Development Tools" on page 29](#page-34-4) for more information.
- The Installation Notice contains installation and licensing information.

# <span id="page-12-0"></span>**Diamond Installed Directory Structure**

[Table 8](#page-12-1) shows the Lattice Diamond software directory structure after installation:

<span id="page-12-1"></span>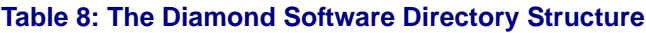

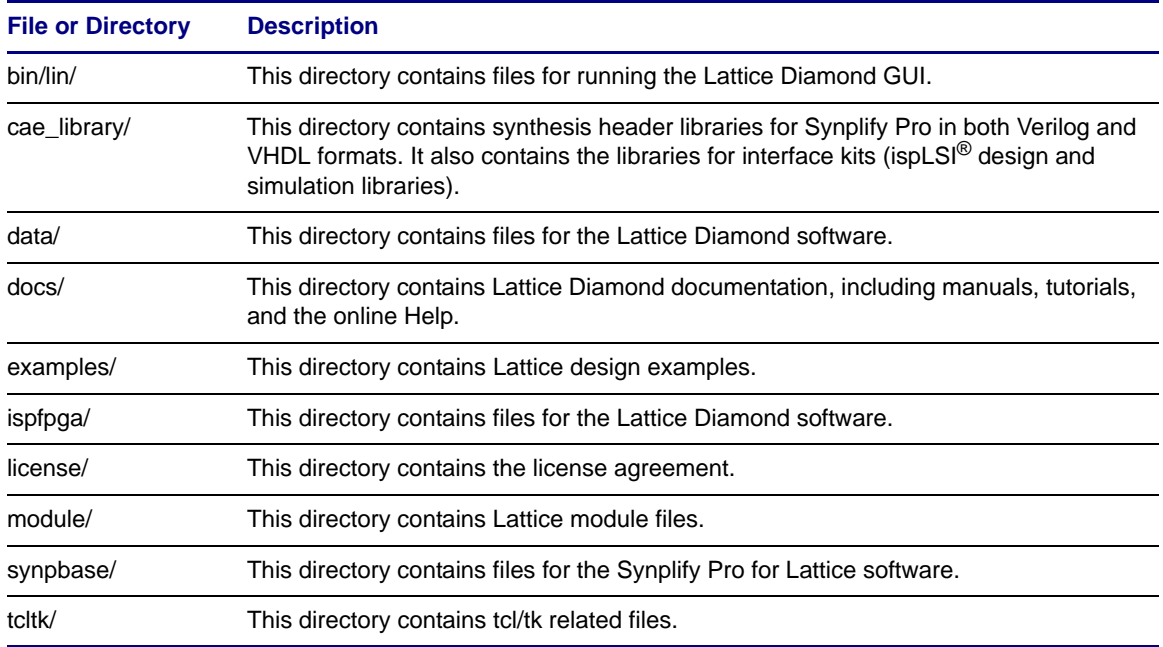

# <span id="page-13-0"></span>**Installing Lattice Diamond**

Before installing the Lattice Diamond software, download the installation files from the Lattice Semiconductor Web site. For more information on how to download the Diamond software, go to [www.latticesemi.com/latticediamond](http://www.latticesemi.com/latticediamond).

RPM installation files are provided to simplify the installation process. The RPM file has a companion MD5 checksum file. The MD5 file permits you to validate the integrity of the RPM file.

#### **Note**

- ◆ You need root privilege to install an RPM package.
- In the Diamond installation, blank space characters are not allowed in the installation directory path name.

Lattice Diamond is installed with the **diamond\_1\_4-base-xx-i386-linux.rpm** installation file. The file installs all Lattice Semiconductor FPGA devices on your system. It also installs the Synplify Pro for Lattice software. The following section guides you through the installation procedure step by step.

#### *To install the Diamond software:*

1. Verify the integrity of the first RPM file. Make sure the companion MD5 file is located in the same directory as the RPM file.

```
cd <directory_with_RPM>
rpm -K diamond_1_4-base-xx-i386-linux.rpm
```
- 2. Install the Diamond software. The default installation directory for Diamond is /usr/local/diamond. You have the option of changing the installation directory.
	- ◆ To install to the default location (/usr/local/diamond):

```
sudo rpm -Uvh <path_to_package>/diamond_1_4-base-xx-i386-
linux.rpm
```
◆ To override the default location:

```
sudo rpm -Uvh --prefix <install_path> <path_to_package>/
diamond_1_4-base-xx-i386-linux.rpm
```
#### **Note**

The --prefix can not be used to install directly to Network Attached Storage. The --prefix must point to a location writable by the sudo command.

If networked installation is desired, install Diamond locally, and then transfer the file structure to your Network Attached Storage system.

#### **Important!**

The RPM installation process for Diamond verifies the Linux operating system has all of the required support libraries installed. If library files required for running Diamond are not installed on the system Diamond will not be installed.

If you want to force the installation to continue, you can use "--nodeps" on the rpm command to ignore the dependency information. Diamond may not function correctly if the "--nodeps" switch is used to force installation of Diamond to proceed.

# <span id="page-14-0"></span>**Installing Stand-Alone Reveal Analyzer**

Reveal Analyzer is included in the Diamond installation. If you want to use the tool without installing Lattice Diamond, use the **reveal\_1\_4-xx-i386 linux.rpm** file to install the stand-alone Reveal Analyzer.

*To install the stand-alone Reveal Analyzer:*

1. Verify the integrity of the RPM file. Make sure the companion MD5 file is located in the same directory as the RPM file.

```
cd <directory_with_RPM>
rpm -K reveal_1_4-xx-i386-linux.rpm
```
- 2. Install the Reveal Analyzer software. The default installation directory for Reveal Analyzer is **/usr/local/reveal**. You have the option of changing the installation directory.
	- To install to the default location (/usr/local/reveal):

```
sudo rpm -Uvh <path_to_package>/reveal_1_4-xx-i386-
linux.rpm
```
To override the default location:

```
sudo rpm -Uvh --prefix <install_path> <path_to_package>/
reveal_1_4-xx-i386-linux.rpm
```
#### **Note**

The --prefix can not be used to install directly to Network Attached Storage. The --prefix must point to a location writable by the sudo command.

If networked installation is desired, install Diamond locally, and then transfer the file structure to your Network Attached Storage system.

### <span id="page-15-0"></span>**Installing Stand-Alone Programmer**

Programmer is included in the Diamond installation. If you want to use the tool without installing Lattice Diamond, use the **programmer\_1\_4-xx-i386 linux.rpm** file to install the stand-alone Programmer.

*To install the stand-alone Programmer:*

1. Verify the integrity of the RPM file.

```
cd <directory_with_RPM>
rpm -K programmer_1_4-xx-i386-linux.rpm
```
- 2. Install the Programmer software. The default installation directory for Programmer is **/usr/local/programmer**. You have the option of changing the installation directory.
	- ◆ To install to the default location (/usr/local/programmer):

```
sudo rpm -Uvh <path_to_package>/programmer_1_4-xx-i386-
linux.rpm
```
◆ To override the default location:

```
sudo rpm -Uvh --prefix <install_path> <path_to_package>/
programmer_1_4-xx-i386-linux.rpm
```
#### **Note**

The --prefix can not be used to install directly to Network Attached Storage. The --prefix must point to a location writable by the sudo command.

If networked installation is desired, install Diamond locally, and then transfer the file structure to your Network Attached Storage system.

# <span id="page-16-0"></span>**Installing and Configuring USB Cable and Parallel Cable**

This section provides information on USB cable and parallel cable installation and configuration.

#### **Parallel Port Cable Configuration**

Before using the ispDOWNLOAD<sup>®</sup> parallel port cable, the computer's parallel port must be enabled and have the correct read/write permission. Contact the system administrator if the parallel port is not enabled or does not have the correct read/write permission.

You can check the current permissions of the parallel port by navigating to the /dev directory and doing a lookup on the port, as follows

```
cd /dev ls –l parport0
```
There are two main ways to give read/write permission to the parallel port. The first is to give read/write permission to the parallel port to anyone that has access to that machine. The second is more secure, where only selected individuals will have read/write permission to the parallel port that has access to that machine. Below are the descriptions on how to setup parallel port zero to have read/write permission.

#### **Giving Parallel Port Zero Read/Write Permission to All Users**

- 1. Log in as root.
- 2. Change directory to the  $/$  dev directory as follows:

cd /dev <return>

3. Give read/write permission to parallel port zero (parport0) as follows:

chmod 666 parport0 <return>

#### **Giving Parallel Port Zero Read/Write Permission to Selected Individuals**

There are two files to change on the machine to give selected individuals read/write permission to parallel port zero. Both files are located in the /etc directory. The two files are "group" and "nsswitch.conf".

- 1. Log in as root.
- 2. Change directory to the /dev directory as follows:

```
cd /dev <return>
```
3. Give read/write permission to parallel port zero (parport0) to owner and group as follows:

chmod 666 parport0 <return>

4. Change directory to the /etc directory as follows:

cd /etc <return>

5. Using your favorite text editor, edit the file "group" as follows:

Add the login name for all the users you want to give read/write permission for parallel port zero by adding the login names to the " $1p:x:7:$ " line. This line may vary from system to system. Two examples are shown below.

Example 1: Change:

lp:x:7:

to:

lp:x:7:user\_name1,user\_name2,etc

Example 2: Change:

lp:x:7:daemon,lp

to:

lp:x:7:daemon,lp,user\_name1,user\_name2,etc

where user  $name1$ , etc., are the login names for all the users you want to give read/write permission for parallel port zero. Save the changes and close the "group" file.

6. Using your favorite text editor, edit the file "nsswitch.conf" as follows:

Look at the group line. Ensure "files" is there.

For example:

group: files nis

7. Reboot for the changes to take effect.

#### **Lattice USB2A USB Download Cable Configuration**

Programmer software can directly access USB devices using libusb, which accesses the USB file system. To verify that you have the USB library installed, do the following:

- 1. Plug in the USB cable.
- 2. On the command line, type:

/sbin/lsusb

You should see an entry similar to the following:

> Bus 002 Device 002: ID 1134:8001

3. If you receive an error when you type /sbin/lsusb, you probably do not have libusb installed. To install the libusb, go to:

[http://libusb.sourceforge.net/](http://libusb.sourceforge.net/ ) 

4. Unplug the cable.

#### **Note**

The USB cable must be disconnected from the PC when performing the installations. You must have root access and be able to log in as a super user.

#### **Driver Setup for Lattice USB2A Download Cable on RedHat Linux Enterprise 5 and Newer**

#### **Manual UDEV Method Configuration**

- 1. Create a working file called 10-local.rules
- 2. Add the following information to the 10-local.rules file

```
#Lattice 
BUS == "usb", ACTION == "add", SYSTEM {idVendor} == "1134", SYSTEM {idProc}duct} = = "8001", \
MODE=="0660",OWNER=="root",SYMLINK+="lattice-%n"
```
#### **Note**

Make sure everything after BUS== is on one line.

3. Copy the file into the /etc/udev/rules.d/10-local.rules directory. If a file by this name already exists, simply append the working file to it. Fore example:

sudo cp 10-local.rules /etc/udev/rules.d/.

Or if the file already exists

sudo cat 10-local.rules >>/etc/udev/rules.d/10-local.rules

- 4. Create a working file called "lattice.perms".
- 5. Add the following information to the lattice.perms file:

```
<lattice>=/dev/lattice*
```
<console>0660 <lattice>0660 root

#### **Note**

Make sure to enter a new line after lattice\*

6. Copy the file into /etc/security/console.perms.d directory

sudo cp lattice.perms /etc/security/console.perms.d/.

Or if the file already exists

```
sudo cat lattice.perms >>/etc/security/console.perms.d/
lattice.perms
```
7. Make the new UDEV settings active

sudo skill -HUP udevd

Correctly configured UDEV will create new entries into the /dev directory each time a Lattice programming cable is attached to the system. The programming cable will be owned by the user currently logged in at the console. When you edit the file, pay attention to the spacing since some statements are sensitive to the omission of spaces.

For more information on how to setup UDEV rules for Red Hat, go to:

[http://www.redhat.com/magazine/002dec04/features/udev/](http://www.redhat.com/magazine/002dec04/features/udev/ )

#### **Driver Setup for Lattice USB2A Download Cable on RedHat Linux Enterprise 4 and Older**

#### **Manual Hot Plug Method Configuration**

Use the following manual configuration instructions. You can also use this method for a customized setup.

1. Edit the /etc/hotplug/usb.usermap file as follows:

sudo vi /etc/hotplug/usb.usermap

2. Append the following line to the end of the file:

```
usbcable 0x0003 0x1134 0x8001 0x0000 0x0000 0x00 0x00 0x00 
0x00 0x00 0x00 0x00000000
```
- 3. Use one of the following methods to create the script that will be executed each time the USB device is inserted:
	- $\blacklozenge$  Manually create the /etc/hotplug/usb/usbcable file.

In the following example, the device is owned by "root," the group is assigned to "usbusers," and the device is readable and writable by both "root" and "usbusers."

```
#!/bin/bash if [ "${ACTION}" = "add" ] && [ -f 
"${DEVICE}" ] then 
chown root "${DEVICE}" chgrp usbusers "${DEVICE}" chmod 
660 "${DEVICE}" 
fi
```
When you create the usbcable file, pay attention to the spacing since some statements are sensitive to the omission of spaces.

• Copy the Linux usbcam file and save it as usbcable.

On most versions of Linux, a usbcam script is available that changes the device ownership to the user who inserts the cable and logs into the console. The usbcam script is located in the same  $/etc/$ hotplug/ directory.

If you prefer to use this script, copy the usbcam file and save it as usbcable as follows:

sudo cp /etc/hotplug/usbcam /etc/hotplug/usbcable

4. Grant the script execute permission as follows:

sudo chmod 755 /etc/hotplug/usbcable

#### **Note**

The USB cable must be removed and reinserted whenever one user logs out and another user logs in. Otherwise, the system will still recognize the previous user as the owner of the cable, and an error message will be generated.

#### **FTDI USB Host Chip Configuration**

libftd2xx-A library (using libusb) communicates with the FTDI UART/FIFO devices, including the popular bitbang mode. Programmer uses the libftd2xx.so.0.4.13 version which included in the <*install\_path>*\data\vmdata\drivers\ftdiusbdriver directory.

#### **Installation**

- 1. Go to the <*install\_path>*\data\vmdata\drivers\ftdiusbdriver directory.
- 2. Copy the libftd2xx.so.0.4.13 file to /usr/local/lib as follows:

sudo cp libftd2xx.so.0.4.13 /usr/local/lib/

- 3. Change directory to  $/usr/local/lib$  as follows: cd /usr/local/lib
- 4. Make a symbolic link to the file in  $/usr/local/lib$  as follows: sudo ln -s libftd2xx.so.0.4.13 libftd2xx.so
- 5. Change directory to  $/usr/lib$  as follows: cd /usr/lib
- 6. Make a symbolic link to the driver as follows

```
sudo ln -s /usr/local/lib/libftd2xx.so.0.4.13 libftd2xx.so
```
7. Add the following line to /etc/fstab:

none /proc/bus/usb usbdevfs defaults,devmode=0666 0 0

You may need to use the following command for some distributions:

none /proc/bus/usb usbdevfs defaults,mode=0666 0 0

(use usbfs in 2.6 kernels)

8. Mount all filesystems described in /etc/fstab as follows:

sudo mount -a

If you have problems with these procedures, check with usbview (search on the internet for application or it can be sent to you by FTDI) to check the USB file system is mounted properly.

#### **FTDI High Speed USB Host Chip (FT232H) Configuration (Linux 32 Bits operating system only)**

libftd2xx-A library (using libusb) communicates to the FTDI UART/FIFO devices including the popular bitbang mode. Programmer uses the libftd2xx.so.1.0.4 version which included in the

<*install\_path>*\data\vmdata\drivers\ftdiusbdriver directory.

#### **Installation**

1. Go to the

```
<install_path>\data\vmdata\drivers\ftdiusbdriver
directory.
```
2. Copy the libitd2xx.so.1.0.4 file to  $/usr/local/lib$  as follows:

sudo cp libftd2xx.so.1.0.4 /usr/local/lib/.

3. Change directory to  $/usr/local/lib$  as follows:

```
cd /usr/local/lib
```
4. Make a symbolic link in /usr/lib to the file in /usr/local/lib as follows:

```
sudo ln -s lib/libftd2xx.so.1.0.4.so.1.0.4 libftd2xx.so
```
5. Change directory to /usr/lib as follows:

cd /usr/lib.

6. Make symbolic links to these files using the following commands:

```
sudo ln -s /usr/local/lib/ libftd2xx.so.1.0.4 libftd2xx.so
```
- 7. Plug in the cable.
- 8. Unload the ftdi sio driver if it is attached to your device.

sudo /sbin/rmmod ftdi\_sio

9. Unload the usbserial driver if it is attached to your device.

```
sudo /sbin/rmmod usbserial
```
#### **Update Programmer Driver**

- 1. Go to the <*install\_path>*\1.4\bin\lin directory.
- 2. Remove the libftd2xx.so.0.4.13, libftd2xx.so.0 and libftd2xx.so files as follows:

sudo rm libftd2xx.so.0.4.13 libstd2xx.so.0 libftd2xx.so

3. Make symbolic links to these files using the following commands:

sudo ln -s libftd2xx.so.1.0.4 libftd2xx.so.0 sudo ln -s libftd2xx.so.0 libftd2xx.so

If you have problems with these procedures, check with usbview (search on the internet for application or it can be sent to you by FTDI) to check the USB file system is mounted properly.

# <span id="page-23-0"></span>**Licensing Lattice Diamond**

The Lattice Diamond development tool is licensed software. In order for you to launch the design tools you have to configure a Flexera license. The license can be either node-locked to the local machine, or acquired from a license server accessible from a LAN connection.

#### **Note**

Diamond permits the creation of configuration bitstreams for all of Lattice Semiconductor's FPGAs and CPLDs. However, a license is required for some devices.

The default location of the license file is

<*install\_path*>/diamond/1.4/license/license.dat. If this location is changed, you must set the LM\_LICENSE\_FILE environment variable to include the new path name.

#### **Note**

In order to change the LM\_LICENSE\_FILE variable, you may need to edit the .cshrc or .bashrc configuration file located in your home directory.

# <span id="page-23-1"></span>**Obtaining a License**

*To register and license your Diamond software:*

1. Obtain the host ID of your license server with the following command:

<*install\_path*>/diamond/1.4/ispfpga/bin/lin/lmutil lmhostid

2. Go to the Licensing section of the Lattice Semiconductor Web site ([www.latticesemi.com/license\)](http://www.latticesemi.com/license) and follow the on-screen instructions.

#### **Note**

Lattice Semiconductor supports licensing for a single server or three redundant servers. If you are using three redundant servers, enter all three server host IDs on the License File/Registration Form.

Lattice Semiconductor will send your Diamond license file (license.dat) to you by e-mail within one working day. After you receive the license file from Lattice Semiconductor, copy the license.dat file to the Diamond license directory as follows:

```
<install_path>/diamond/1.4/license/license.dat
```
# <span id="page-24-0"></span>**Editing the License File**

You must edit a floating license file to specify the server name and the path to the Lattice daemon.

The following example shows part of a floating license file:

```
SERVER nodename 1234abcd 1710
DAEMON lattice daemon_path
FEATURE LSC DIAMOND A lattice 10.0 01-jan-9999 100 \setminus85B686493C86
VENDOR_STRING=LSC_DIAMOND_A
```
Edit the SERVER line by replacing the *nodename* with the host name and the port ID (1710). The port ID, 1710 in this example, must be assigned a TCP/IP port number that is not already in use on the server, so you might need to change it.

Edit the Lattice DAEMON line, replacing *daemon\_path* with the path to Lattice Diamond. For lmgrd V11, the path is:

<*install\_path*>/diamond/1.4/ispfpga/bin/lin

When editing these lines, type them exactly as you received them. All entries are case-sensitive.

#### **Note**

The encryption codes are in hexadecimal format (digits 0-9, and lower-case letters a-f or upper-case letters A-F).

# <span id="page-24-1"></span>**Starting the License Manager**

Type the following command on one line to start the license manager daemon:

```
<install_path>/diamond/1.4/ispfpga/bin/lin/lmgrd 
  -l <install_path>/diamond/1.4/license/license.log
```

```
-c <install_path>/diamond/1.4/license/license.dat
```
Redirecting output to a log file is helpful when you debug licensing problems. The -l switch tells the license manager to send its output to a log file (license.log), and -c tells it which license to serve. The log file contains information on the status of the server and the daemon and TCP port in use. It also shows which users have checked out the license and the checkout time.

### <span id="page-25-0"></span>**Stopping the License Manager**

If it is necessary to stop the FLEXlm license manager, follow this procedure:

1. Confirm that the daemon is running by typing the following command:

```
ps -ef | grep lmgrd
```
2. If lmgrd.exe is running, type the following command on one line to stop the daemon:

```
<install_path>/diamond/1.4/ispfpga/bin/lin/lmutil lmdown -c 
<install_path>/diamond/1.4/license/license.dat
```
The following prompt appears:

Shutting down FLEXlm on nodes: hostname Are you sure? [y/n]:

3. Type **Y** and press **Enter** to shut down the license daemon.

# <span id="page-25-1"></span>**Setting Up a Floating License on Linux**

The licensing steps just outlined can be performed on a centralized license server. Then each client points to the license file on that machine. To gain access to the licenses on the remote license server, you need to set the environment variable LM\_LICENCE\_FILE value to *license\_port\_number*@*linux\_host\_name*.

# <span id="page-25-2"></span>**Running the Lattice Diamond GUI**

The Lattice Diamond software has a graphical user interface (GUI). When you run the diamond executable file, the software automatically performs the environment setup.

*To start the Lattice Diamond GUI:*

1. Set up the license as follows:

If your license file (license.dat) is not under <*install\_path*>/1.4/license, you must set the LM\_LICENSE\_FILE variable to the location of your license file. For example:

For CSH users:

```
setenv LM_LICENSE_FILE (/<license_directory>/license.dat 
$LM_LICENSE_FILE)
```
For BASH users:

export LM\_LICENSE\_FILE=\$LM\_LICENSE\_FILE:/ <*license\_directory*>/license.dat

2. Run the diamond executable file in the command line as follows:

<*install\_path*>/diamond/1.4/bin/lin/diamond &

With the diamond script, you can also run the following tools in standalone mode.

To invoke stand-alone Power Calculator, run:

diamond -pwc

To invoke stand-alone Reveal Analyzer, run:

diamond -rva

To invoke stand-alone IPexpress, run:

diamond -ipx

To invoke stand-alone Epic, run:

diamond -epic

Refer to the online Help for more information about the Diamond GUI.

# <span id="page-26-0"></span>**Using the Examples Directory**

In order to use the design examples directory, you must copy the files from the server to your local system and change the write permissions. Copy the files from the server examples directory (<*install\_path*>/diamond/1.4/examples) to the equivalent path and directory on your local system.

# <span id="page-26-1"></span>**Finding the Installation History**

The Diamond software records a log of your installation history. You can find the history in the Diamond main window.

*To view the installation history:*

- 1. Open the Diamond GUI.
- 2. Choose **Help > About Lattice Diamond**.

# <span id="page-27-0"></span>**Running Lattice Diamond from the Command Line**

There are two ways to run from the command line: through Diamond's Tcl Console or by running executable files directly.

# <span id="page-27-1"></span>**Running Standalone Tcl Console**

The Lattice Diamond development environment includes Tcl Console, which allows you to run scripts for automating common tasks. Tcl Console is also available outside of the user interface in order to run custom scripts. To launch the stand-alone Tcl Console, enter the following on a command line:

```
<install_path>/diamond/1.4/bin/lin/pnmainc
```
This command configures the environment allowing all of the underlying design tools to be run.

Refer to the online Help for more information about the command line.

# <span id="page-27-2"></span>**Running Using CSH or Bash Interpreters**

Before running any other commands, you need to run the following command:

```
cd <install_path>/diamond/1.4/bin/lin source setupenv
```
BASH users must run the following commands:

```
export bindir=<install_path>/diamond/1.4/bin/lin
source $bindir/diamond_env
```
After that, you can run the executable files directly. For example, you can invoke the Diamond GUI by:

pnmain &

Or, you can run Power Calculator by running:

pwcmain &

# <span id="page-27-3"></span>**Running Synplify Pro for Lattice**

To run Synplify Pro for Lattice, do the following:

- 1. Open the Diamond GUI.
- 2. Open any project to enable the commands on the Tools menu.

3. Choose **Tools > Synplify Pro for Lattice**.

# <span id="page-28-0"></span>**Running Stand-Alone Reveal Analyzer**

After the installation, you can invoke the stand-alone Reveal Analyzer in the command line:

% <*install\_path*>/reveal/1.4/bin/lin/revealrva &

# <span id="page-28-1"></span>**Running Stand-Alone Programmer**

After the installation, you can invoke the stand-alone Programmer in the command line:

% <*install\_path*>/programmer/1.4/bin/lin/programmer &

# <span id="page-28-2"></span>**Running ispVM System**

Before running the ispVM System software, you need to set the environment variables.

# <span id="page-28-3"></span>**Setting Environment Variables (C Shell)**

Set the following environment variables in the user profile (.cshrc) in the user's home directory.

- **ISPVM** DIR the directory in which ispVM System is installed.
- ◆ LD\_LIBRARY\_PATH the directory in which the ispVM System's shared libraries are installed.
- ◆ **path** to locate ispVM System and other ispVM System tools.

For example, in the .cshrc file, add the following lines:

```
setenv ISPVM_DIR <diamond_install_prefix>/diamond/1.3/
ispvmsystem
setenv LD_LIBRARY_PATH $ISPVM_DIR/lib:$LD_LIBRARY_PATH
set path=($ISPVM_DIR $path)
```
If the **LD\_LIBRARY\_PATH** and the **path** variables are not already defined, add the following lines instead:

```
setenv ISPVM_DIR <diamond_install_prefix>/diamond/1.3/
ispvmsystem
setenv LD_LIBRARY_PATH $ISPVM_DIR/lib
set path=($ISPVM_DIR)
```
#### **Note**

When setting an **LD\_LIBRARY\_PATH**, do not use a tilde (~) anywhere in the designated path.

After the **LD\_LIBRARY\_PATH** and **path** variables are updated, you are required to login again, or resource the profile before continuing. This will set the environment variables. To resource the user profile, type "source ~/.cshrc" at the prompt. Type **env** and look for the **ISPVM\_DIR** and **LD\_LIBRARY\_PATH** lines to ensure they are pointing to the appropriate directories in which ispVM System was installed.

### <span id="page-29-0"></span>**Setting Environment Variables (BASH)**

Set the following environment variables in the user profile (.bashrc) in the user's home directory.

- ◆ **ISPVM\_DIR** the directory in which ispVM System is installed.
- ◆ LD\_LIBRARY\_PATH the directory in which the ispVM System's shared libraries are installed.
- **path** to locate ispVM System and other ispVM System tools.

For example, in the .bashrc file, add the following lines:

```
ISPVM_DIR=<diamond_install_prefix>/diamond/1.3/ispvmsystem
export ISPVM_DIR
LD_LIBRARY_PATH=$LD_LIBRARY_PATH:$ISPVM_DIR/lib
export LD_LIBRARY_PATH
PATH=$PATH:$ISPVM_DIR
export PATH
```
If the **LD\_LIBRARY\_PATH** and the **path** variables are not already defined, add the following lines instead:

```
ISPVM_DIR=<diamond_install_prefix>/diamond/1.3/ispvmsystem
export ISPVM_DIR
LD_LIBRARY_PATH=$ISPVM_DIR/lib
export LD_LIBRARY_PATH
PATH=$ISPVM_DIR
```
export PATH

#### **Note**

When setting an **LD\_LIBRARY\_PATH**, do not use a tilde  $(\sim)$  anywhere in the designated path.

After the **LD\_LIBRARY\_PATH** and **path** variables are updated, you are required to login again, or resource the profile before continuing. This will set the environment variables. To resource the user profile, type "source ~/.bashrc" at the prompt. Type **export** and look for the **ISPVM\_DIR** and **LD\_LIBRARY\_PATH** lines to ensure they are pointing to the appropriate directories in which ispVM System was installed.

# <span id="page-30-0"></span>**Invoking ispVM System**

*To invoke the ispVM System software, do the following:*

 $\blacklozenge$  Run the ispvm executable file in the command line:

ispvm

For more information on installing and setting up the ispVM System software, refer to the ispVM System Linux Installation and Setup Manual (ispVMLinuxInstallation.pdf) in the ispVM System installation directory.

# <span id="page-30-1"></span>**Running Multiple Versions of Lattice Software**

You can run multiple versions of ispLEVER and Lattice Diamond at the same time from either the command line or the graphical user interface. You can run current and previous versions.

# <span id="page-30-2"></span>**Updating Lattice Diamond**

After you have registered and licensed your installation, check the Lattice Semiconductor Web site for new software updates, device support, and enhancements. Make sure that you have the latest software by checking for updates regularly.

This process will only find updates to the version you have installed. For upgrades to a new version, check the Lattice Web site.

# <span id="page-31-0"></span>**Running the UPDATE Tool**

*To run the UPDATE tool:*

◆ Run the update executable file in the command line:

update

The UPDATE window appears, as shown below.

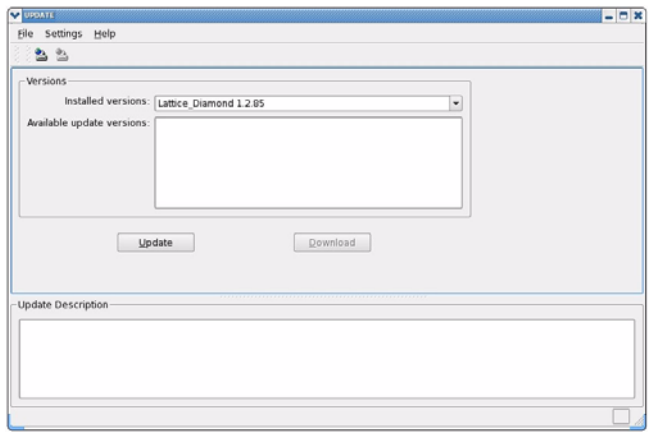

# <span id="page-31-1"></span>**Changing the Automatic Checking Settings**

The Diamond software can automatically check for updates and open a window showing the Diamond updates that are available. If you want to change or turn off the automatic checking, change the settings in UPDATE as follows.

*To change the automatic checking settings:*

- 1. In the UPDATE window, choose **Settings > Update Settings**.
- 2. In the Update Settings dialog box, select the **Auto Setting** tab.

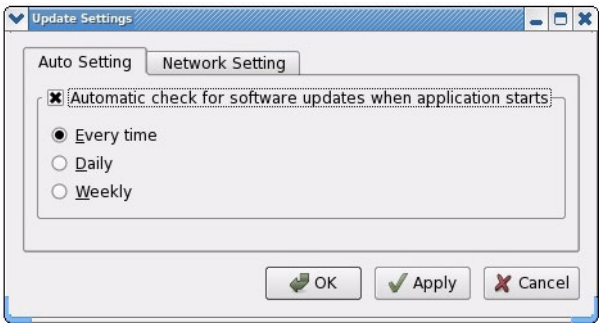

- 3. In the Auto Setting tab, do either of the following:
	- $\bullet$  To enable automatic checking for software updates, make sure that the **Automatic check for software updates when application starts** option is selected (it is selected by default). Then specify the frequency with which you want the checking to be performed: every time when Diamond is started, daily, or weekly. The default is **Every time**.
	- To disable the automatic checking, clear the **Automatic check for software updates when application starts** option.
- 4. Click **OK**.

# <span id="page-32-0"></span>**Changing the Network Setting**

To enable online checking for software updates, you must indicate how your computer accesses the Internet.

*To change the Internet connection settings:*

- 1. In the UPDATE window, choose **Settings > Update Settings**.
- 2. In the Update Settings dialog box, select the **Network Setting** tab.

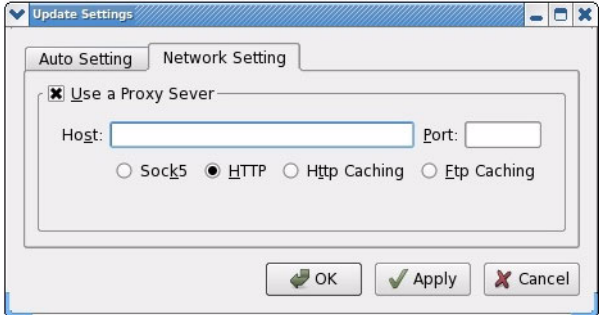

- 3. In the Network Setting tab, do either of the following:
	- $\bullet$  If you must go through a proxy server before connecting to the Internet, select **Use a Proxy Server** (it is selected by default). The proxy server prevents outsiders from breaking into your organization's private network. Ask your system administrator for the URL address and port assignment.
	- If you use direct Internet access, clear the **Use a Proxy Server** option.
- 4. Click **OK**.

# <span id="page-33-0"></span>**Downloading and Installing Software Updates**

When you use the automatic checking feature, the Diamond software notifies you whenever an update version becomes available.

You can also manually check for software updates.

*To manually check for and download a Diamond update version:*

1. In the UPDATE window, click **Update**.

The software goes online to check for updates, and lists the available Diamond update versions (if any) in the Available update versions box.

2. Select the update version that you want to download, and click **Download**.

The software starts downloading the installer of the update version to your computer. You may install it later.

#### **Note**

You can also use the **Help > Check for Updates** command in the Diamond window to check for and download software update.

*To install a downloaded Diamond update version:*

- 1. Close all Diamond tools.
- 2. Uncompress the downloaded installer.
- 3. Go to the location where you put the uncompressed installer.
- 4. From the command line, execute the RPM installation file.

#### **Note**

You need the root privilege to install an RPM package.

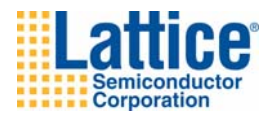

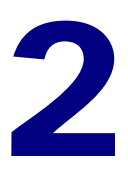

# <span id="page-34-4"></span><span id="page-34-0"></span>Installing LatticeMico Development Tools

This document explains how to install LatticeMico Development Tools on the Linux operating system.

# <span id="page-34-1"></span>**System and Software Requirements**

Your system must meet the following minimum system and software requirements to run LatticeMico Development Tools on Linux.

### <span id="page-34-2"></span>**System Requirements**

- ◆ Intel Pentium or Pentium-compatible PC with USB port
- ◆ 32-bit Red Hat Enterprise Linux version 4.X or 5.X operating system
- ◆ 2 GB memory recommended for FPGAs
- ◆ Approximately 436 megabytes of free disk space
- 1024 x 768 graphics display

# <span id="page-34-3"></span>**Software Requirements**

Perl version 5.8.0 or later. The following Perl modules are required:

- XML::DOM
- ◆ XML::Parser
- ◆ XML::RegExp
- ◆ Getop::Std
- ◆ Scalar::Util
- ◆ FindBin::Bin

These modules are normally found in the native version of Perl that comes with Red Hat Linux.

- ◆ PDF browser, such as Adobe Acrobat
- ◆ Mozilla or Netscape browser (optional)

# <span id="page-35-0"></span>**Additional Notes for Linux**

You may need the following information to run LatticeMico on Linux:

- If you want to configure your system to use an external browser instead of the Eclipse help browser, you can change this in the LatticeMico main window by choosing the **Window > Preferences** command.
- ◆ Eclipse requires shared libraries from the Mozilla (also known as Seamonkey) Web browser. The Eclipse software expects to find a set of IA32 shared libraries. It may be necessary for you to manually configure the MOZILLA\_FIVE\_HOME environment variable to point to a valid Mozilla browser library installation.
- If you cannot access the PDF files referenced in the LatticeMico online Help, you can configure LatticeMico to use an external browser by following these steps:
	- a. In the LatticeMico software, choose **Window > Preferences**.
	- b. Click on **Help**.
	- c. Select **Use external browser**.
	- d. Click on **Web Browser**.
	- e. Select **Use external Web browser**.
	- f. Select **Firefox** or **Netscape**.
	- g. Click **OK**.

# <span id="page-36-0"></span>**Installing LatticeMico Within Diamond Software**

To take advantage of the full features and functionality of the LatticeMico Development Tools, Lattice Semiconductor recommends that you install the 1.4 version of Diamond before installing the LatticeMico Development Tools.

This section describes how to install the LatticeMico Development Tools on top of the Diamond software. These procedures assume that you have already installed Diamond 1.4.

#### **Note**

You need the root privilege to install an RPM package.

*To install LatticeMico Development Tools:*

- 1. Install Lattice Diamond 1.4 first, for example, in <*install\_path*>/diamond.
- 2. Verify the integrity of the RPM file.

```
cd <directory_with_RPM>
rpm -K diamond_1_4-lm-xx-i386-linux.rpm
```
3. Execute the RPM installation file as follows:

To install to the default location (/usr/local/diamond), use:

```
sudo rpm -Uvh <path_to_package>/diamond_1_4-lm-xx-i386-
linux.rpm
```
To override the default location use:

```
sudo rpm -Uvh --prefix=<install_path> <path_to_package>/
diamond/1.4/micosystem
```
- 4. After the installation is completed, verify that the /micosystem directory is created in the <*install\_path*>/diamond/1.4 directory, for example, /usr/local/diamond/1.4/micosystem.
- 5. You can then run LatticeMico System as follows:

*<install\_path*>/diamond/1.4/micosystem/LatticeMicoLauncher &

# <span id="page-37-0"></span>**Installing LatticeMico as a Standalone Tool**

If you do not have the current version of Diamond installed, you can still install the LatticeMico Development Tools, but their functionality will be limited. Mico System Builder (MSB) will not be fully functional. You can create platforms, but the platform generator will not be fully functional because of missing Diamond executables and functions. The design-rule checker will also not be fully functional. However, the graphical user interfaces of the C/C++ Software Project Environment (C/C++ SPE) and the debug environment will be fully functional.

#### **Note**

You need the root privilege to install an RPM package.

*To install LatticeMico Development Tools:*

1. Verify the integrity of the RPM file.

cd <*directory\_with\_RPM*>

2. Execute the RPM installation file as follows:

To install to the default location, use:

```
sudo rpm -Uvh <path_to_package>/diamond_1_4-lm-xx-i386-
linux.rpm
```
To override the default location use:

```
sudo rpm -Uvh --prefix=<install_path> <path_to_package>/
diamond/1.4/micosystem
```
- 3. After the installation is completed, verify that the /micosystem directory is created in the <*install\_path*>/latticemicosystem/1.4 directory, for example, /usr/local/latticemicosystem/1.4/micosystem.
- 4. You can then run LatticeMico System as follows:

<*install\_path*>/latticemicosystem/1.4/LatticeMicoLauncher &